## Einrichtung der LüneCom Telefonie mit Zugangsdaten in der FRITZ!Box

- 1. Rufen Sie über Ihren Browser (z.B. dem Internet Explorer) die Einstellungsseite Ihrer FRITZ!Box auf: fritz.box oder 192.168.178.1
- 2. Melden Sie sich mit Ihrem FRITZ!Box-Kennwort an.
- 3. Schalten Sie die erweiterte Ansicht ein:

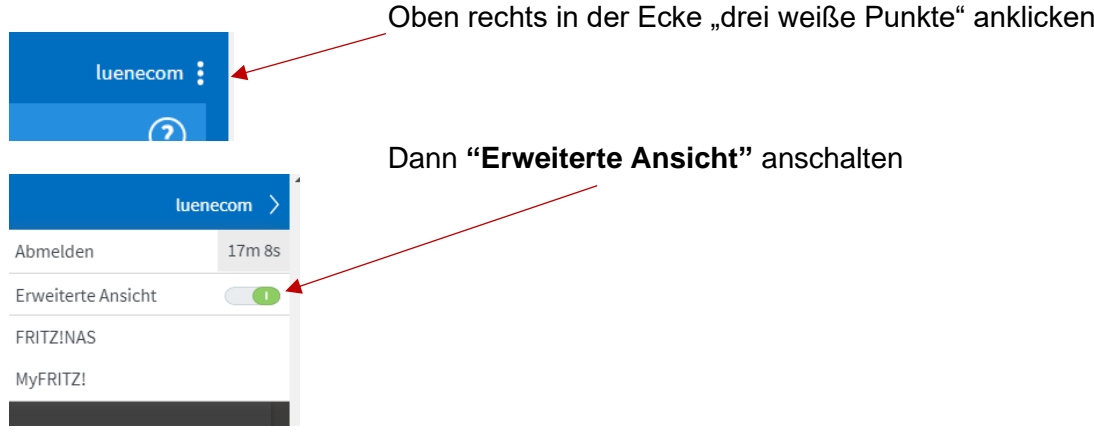

- 4. Klichen Sie in der Benutzeroberfläche der FRITZ!Box auf "Telefonie".
- 5. Klicken Sie im Menü **"Telefonie"** auf "**Eigene Rufnummern"**.
- 6. Unter **"Rufnummern"** wählen Sie "**Neue Rufnummer**" aus.
- 7. Tragen Sie Ihre Rufnummern und Zugangsdaten wie hier gezeigt ein:

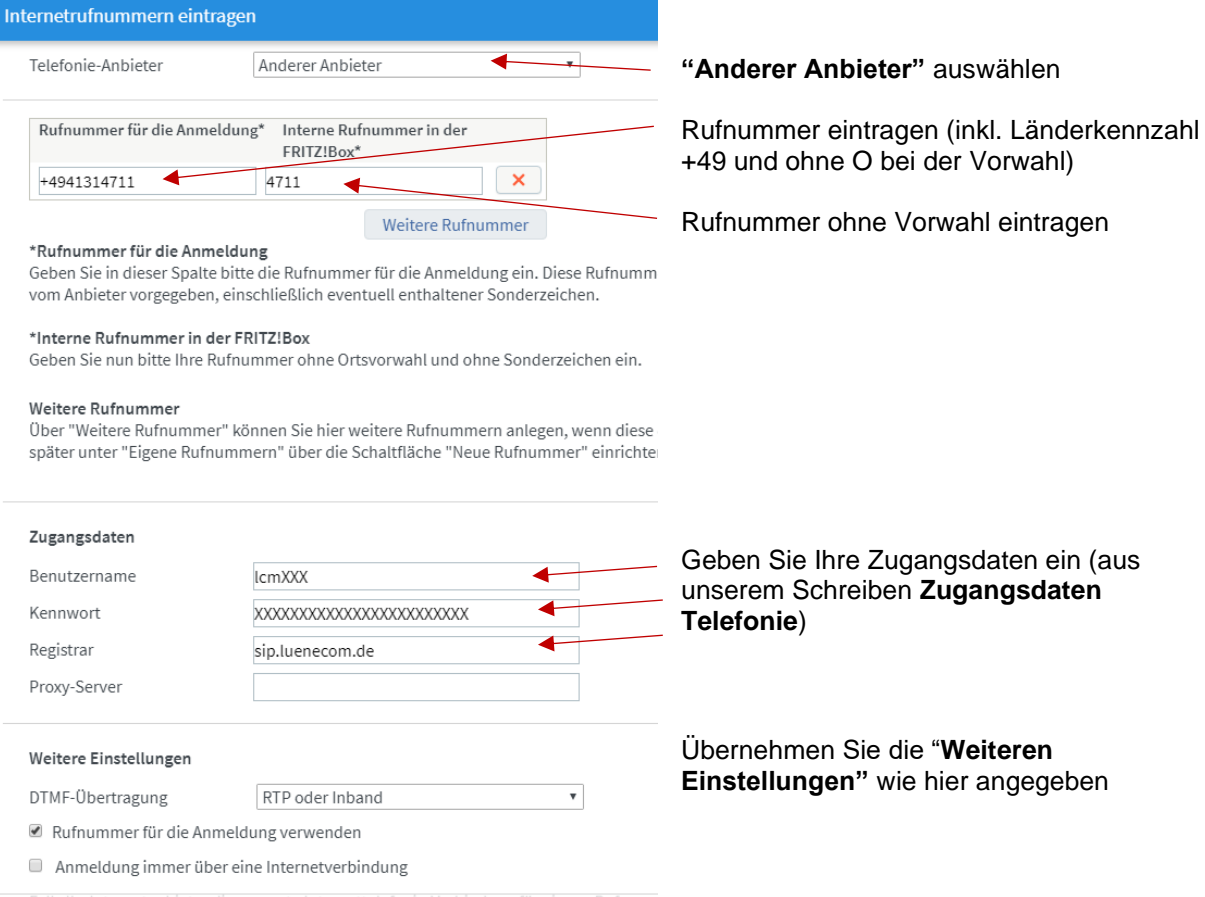

- 8. Drücken Sie dann auf **weiter**, bis Sie wieder auf der Übersichtsseite sind.
- 9. Wählen Sie das Symbol Rufnummer bearbeiten, um weitere Einstellungen vorzunehmen.

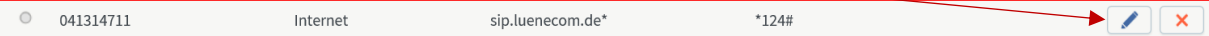

10. Übernehmen Sie die Einstellungen, wie in diesem Beispiel:

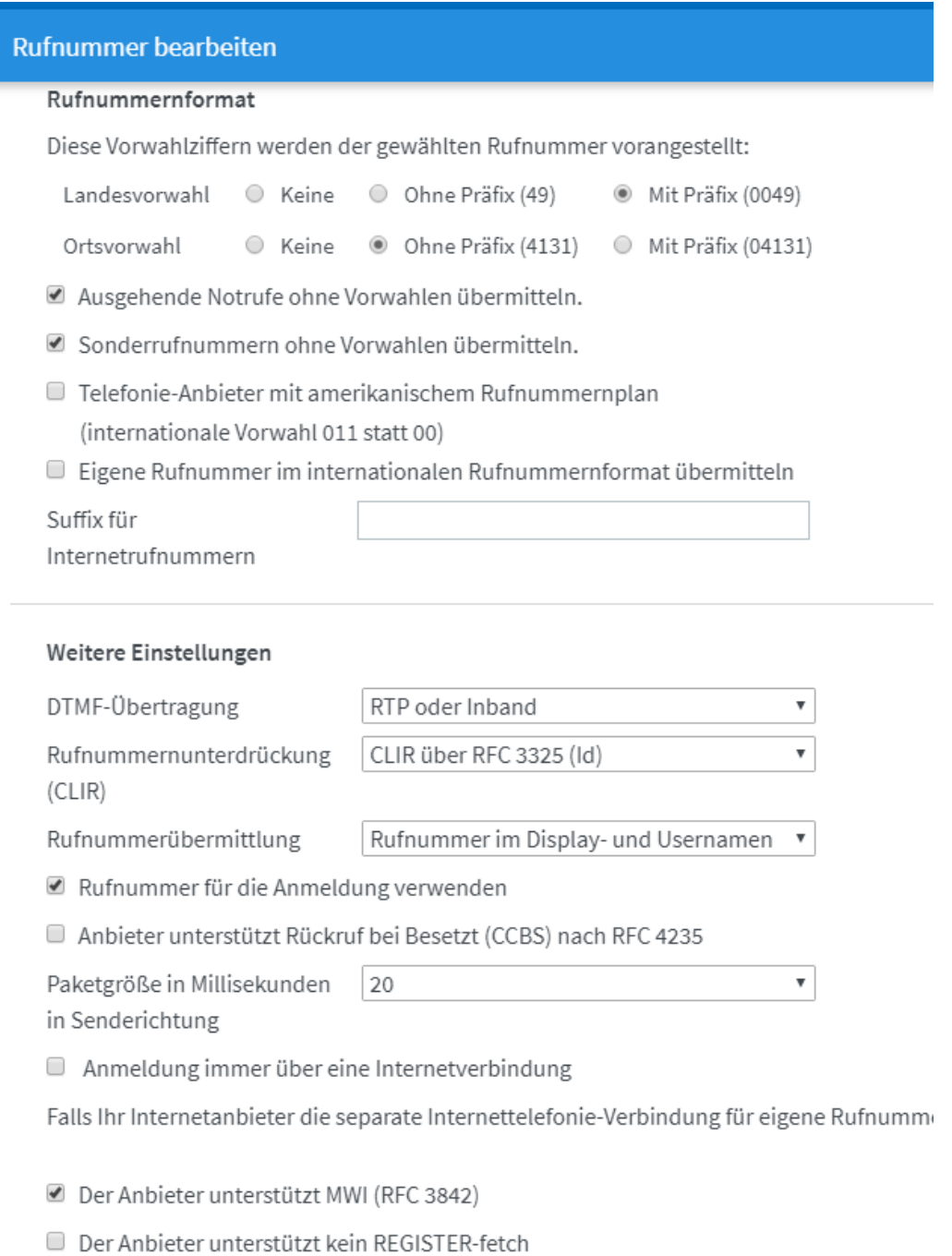

11. Nun drücken Sie auf "OK" und Ihre Einstellungen werden übernommen.

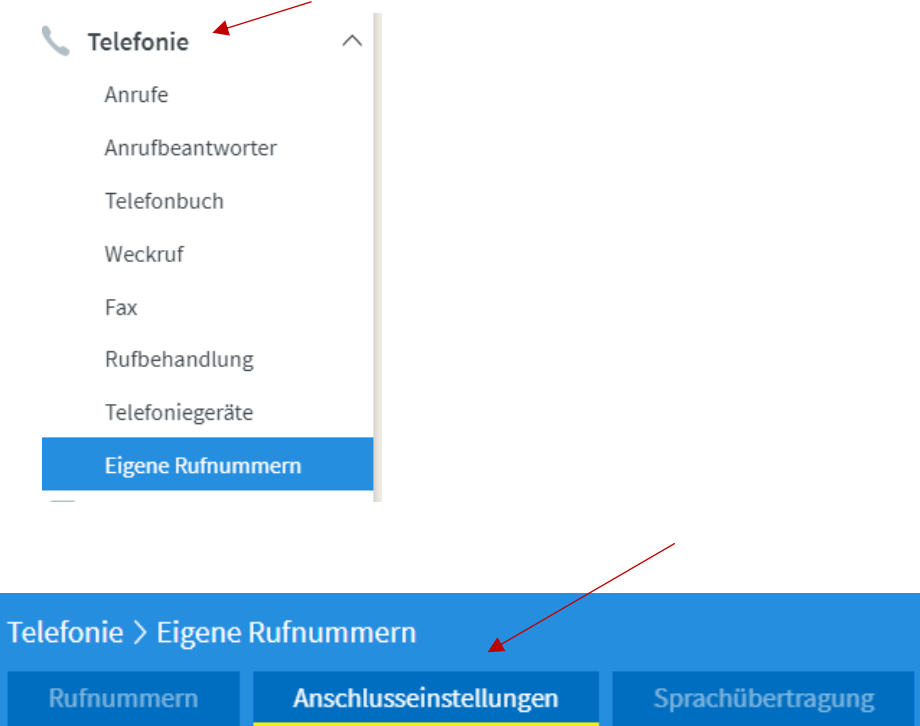

12. Für die Telefonie bitte noch folgende Anschlusseinstellungen vornehmen:

## Bitte folgende Einstellungen setzen:

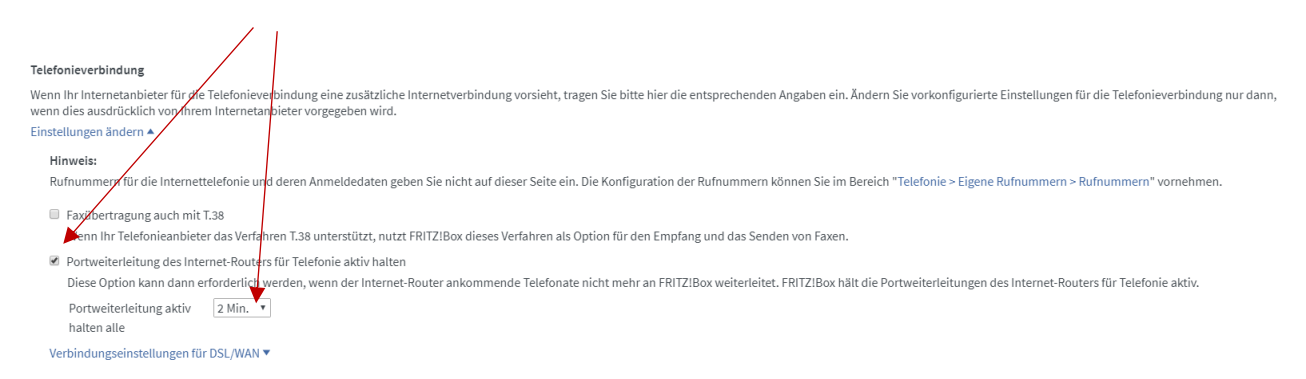

## Wenn dieser grüne Punkt hier erscheint, ist die Telefonie fertig installiert!

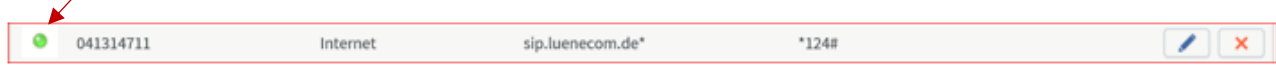